## **Entering Programs into NCWorks for Active/Interested Training Providers**

### **Step 1 –** Go to [www.NCWorks.gov](http://www.ncworks.gov/)

**Step 2 –** Log in using your unique credentials

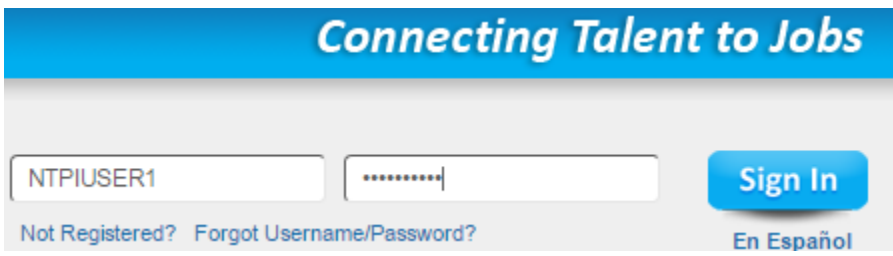

**Step 3 –** Click "manage institution programs"

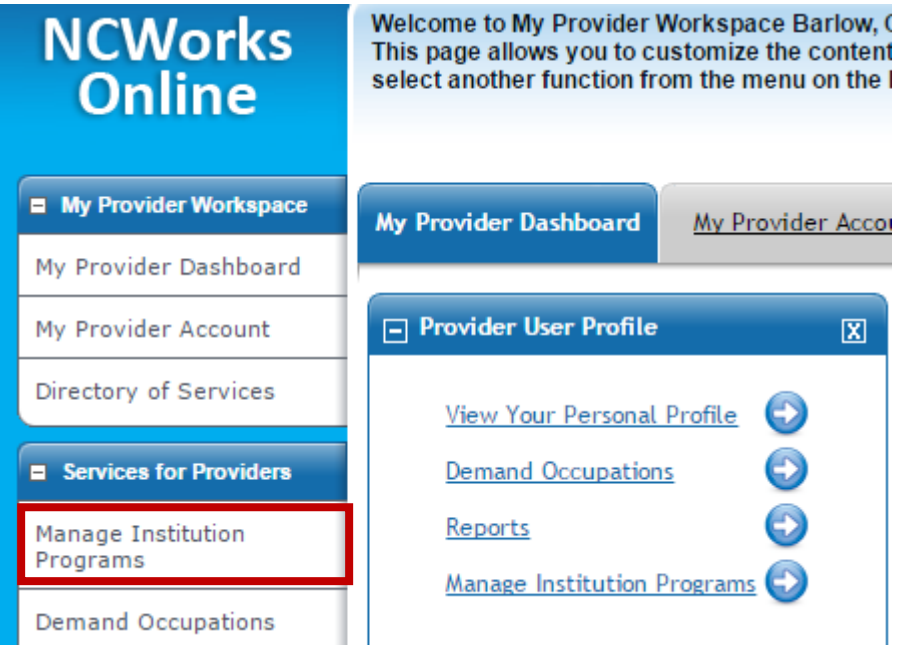

**Step 4 –** Click "add self service education program" **Note**: for established training providers, you may have programs already entered into NCWorks, just scroll to the bottom to see the option to add programs. If you want to edit programs that are already in NCWorks for your institution, just click on the respective program and edit accordingly.

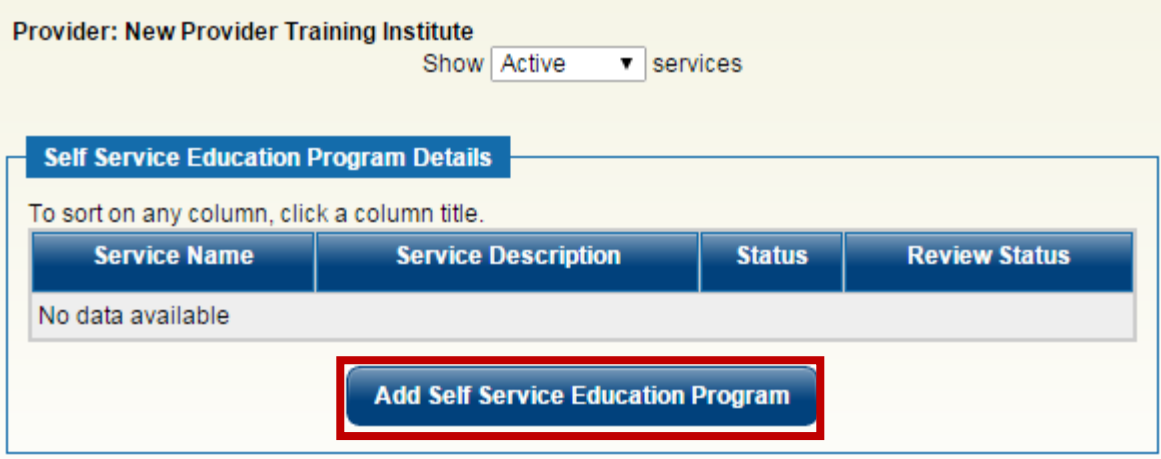

# **Step 5 –** Enter basic program information

### Provider: New Provider Training Institute

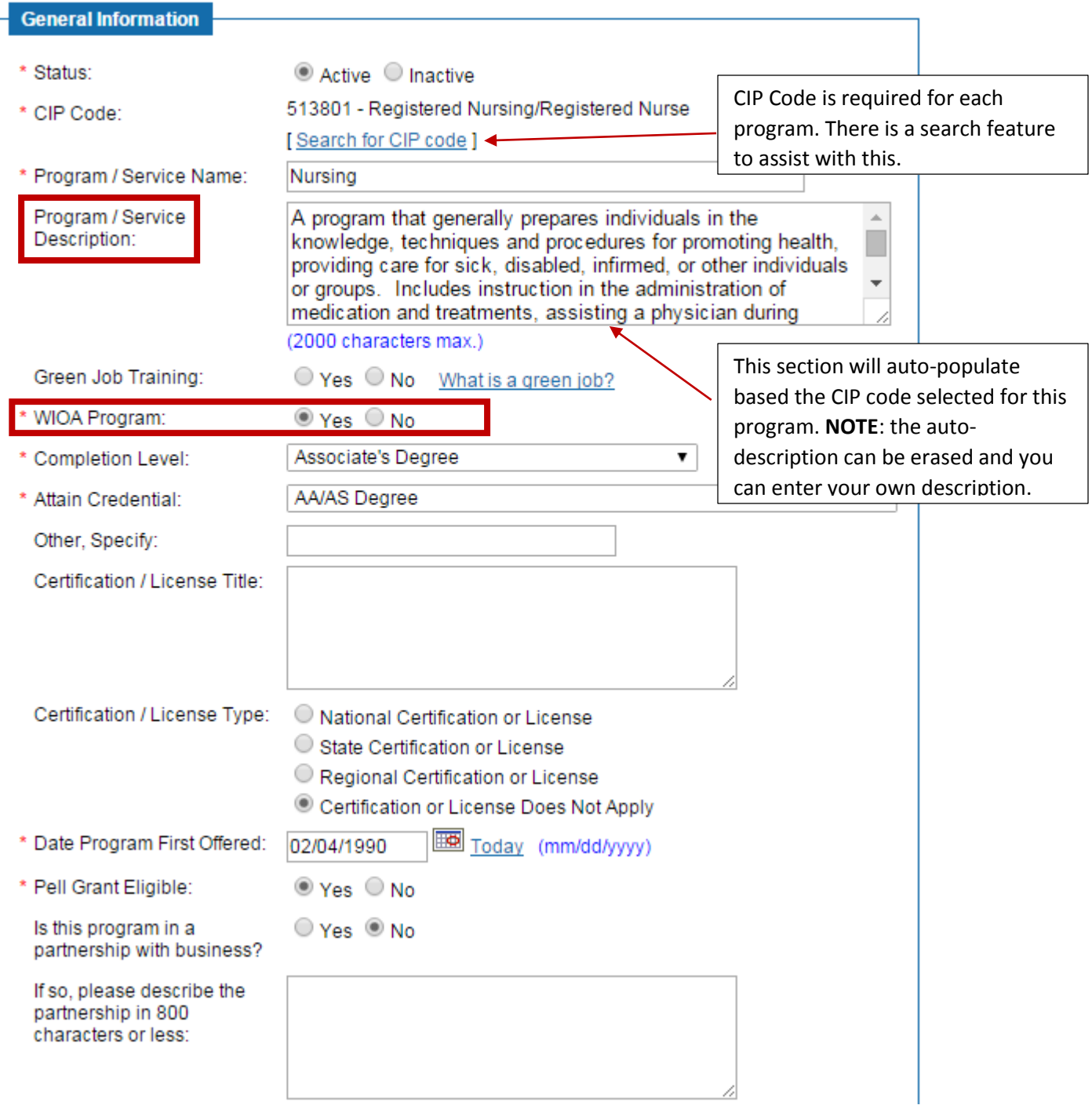

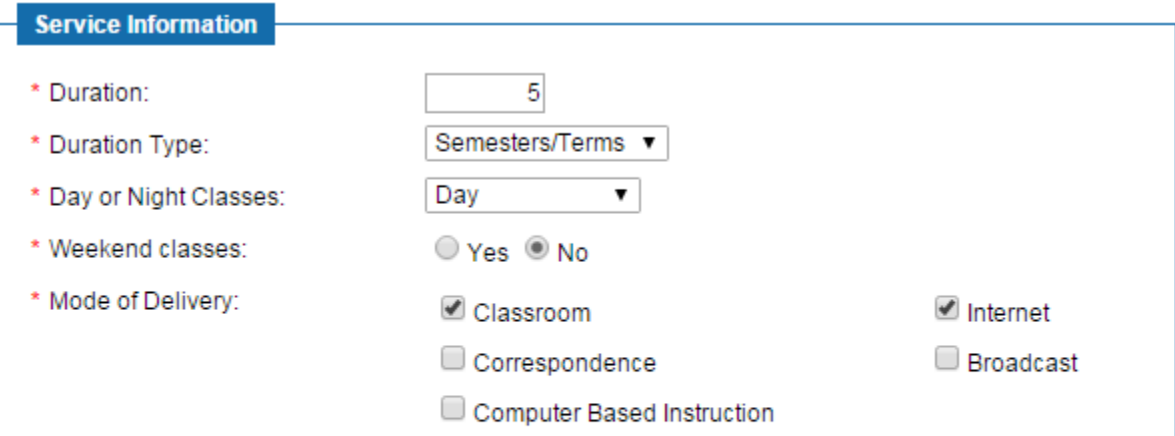

#### **Course Information** \* Class Time: 3 Hours Lab Time: Hours Other Time: Hours Weekly Schedule:  $M-F$ \* Minimum Class Size:  $10$ 25 \* Maximum Class Size:  $\bf 8$ \* Number of Instructors: \* Class Frequency: Daily ▼ Accessibility: Public Transportation On-Site Parking Disabled Student Access Sign Language Other Languages  $\Box$  Other **External Approvals** Community College ID:

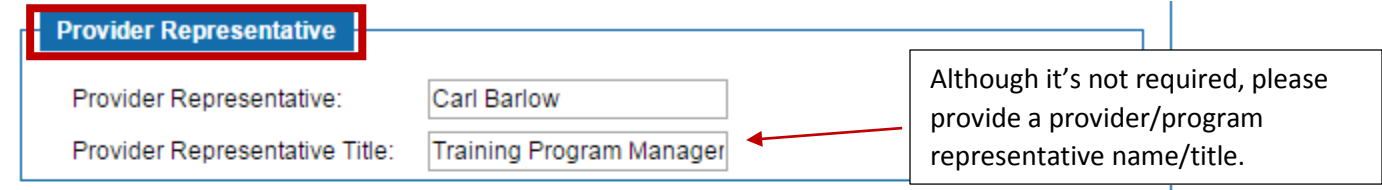

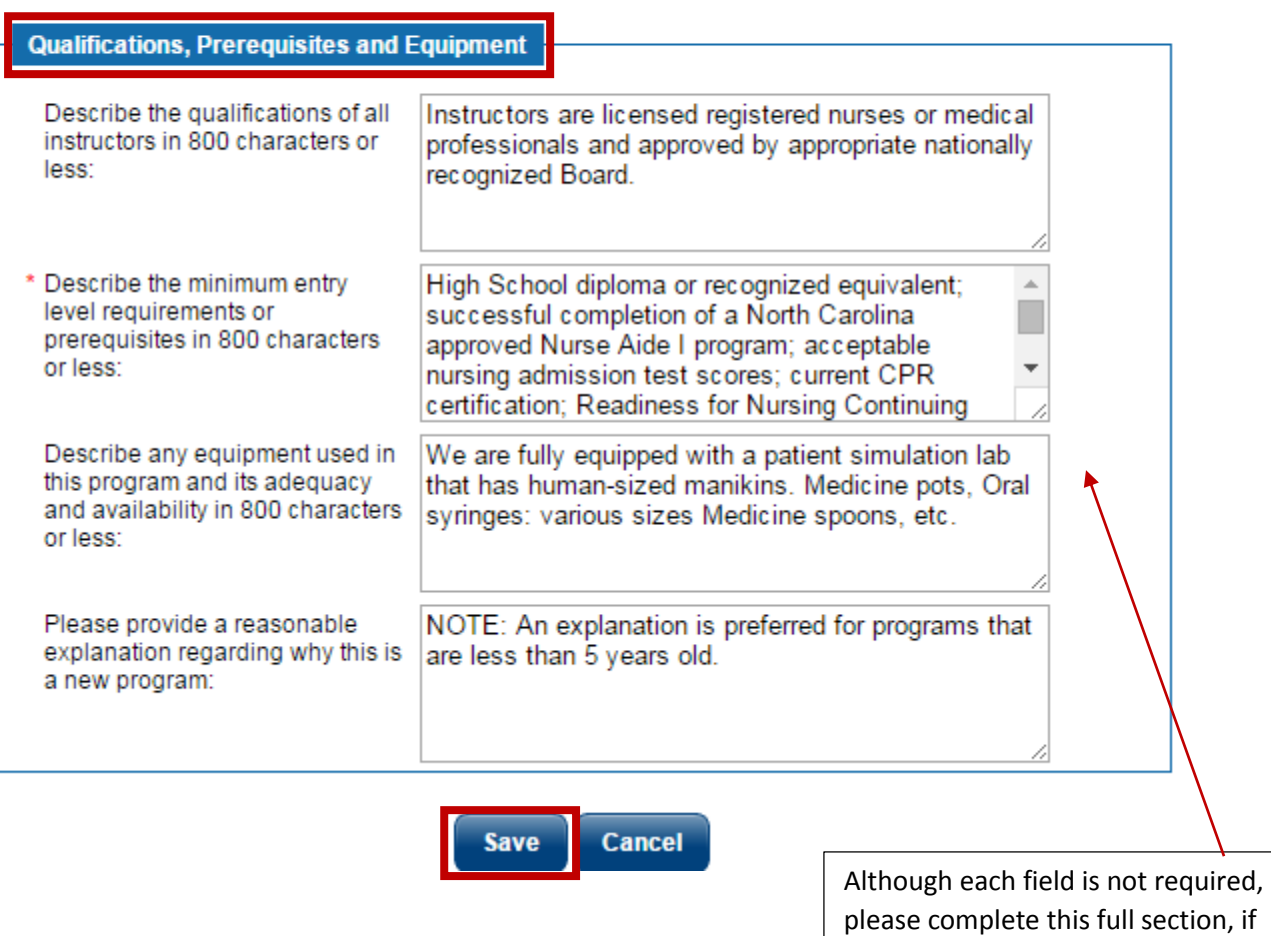

applicable.

**Step 6 –** Complete Program Details (Occupations, Cost Details, Locations, Service Skills Obtained, and Performance)

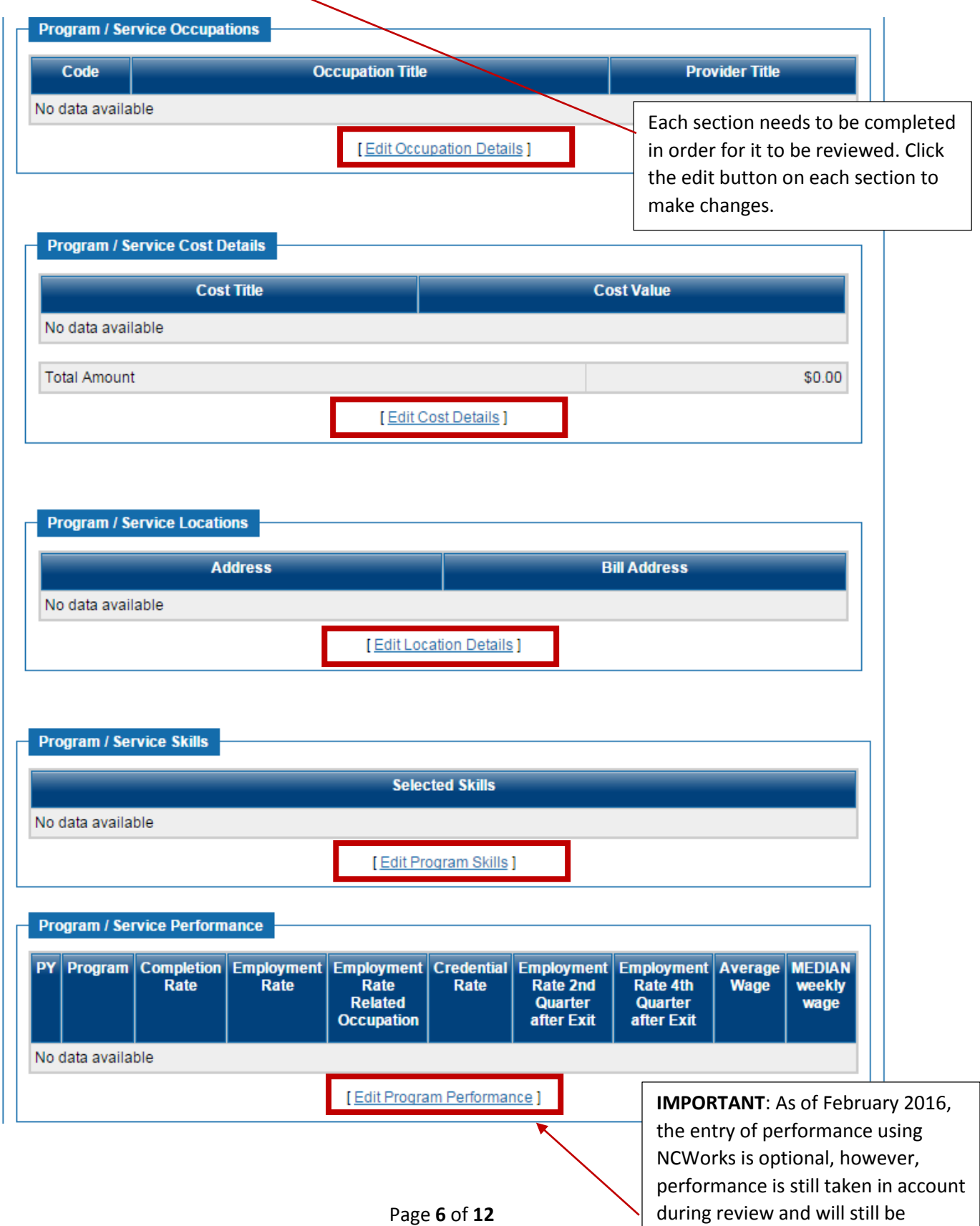

requested.

#### **Below are examples of each of the above sections expanded, for reference.**

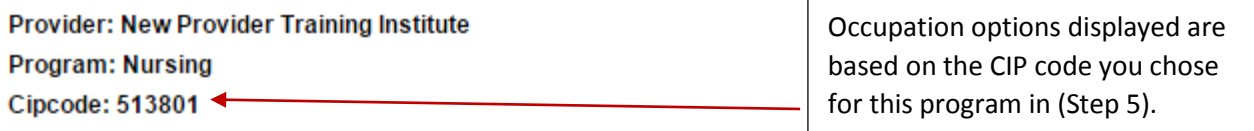

BRIGHT OUTLOOK Indicates a bright outlook occupation.

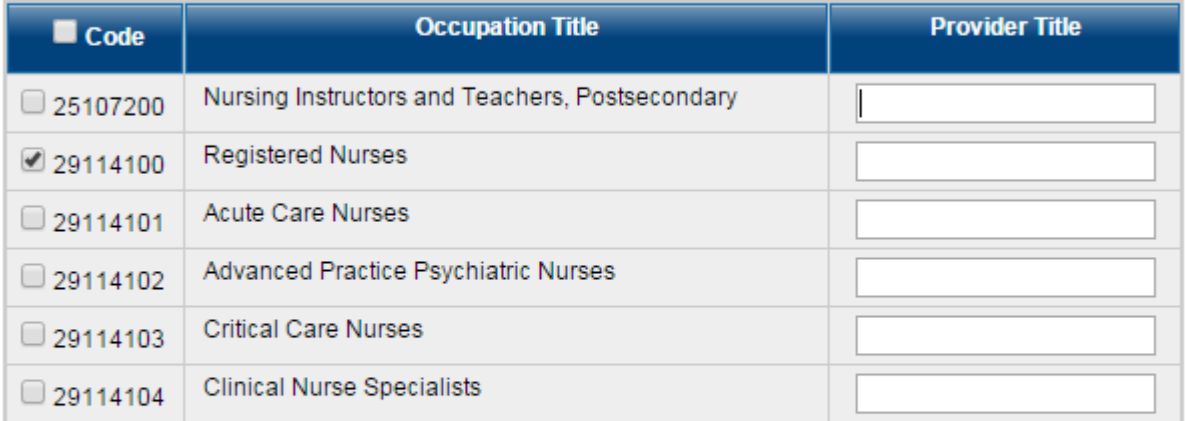

If any selected occupation is not noted as in bright outlook above, provide evidence that it is in demand.

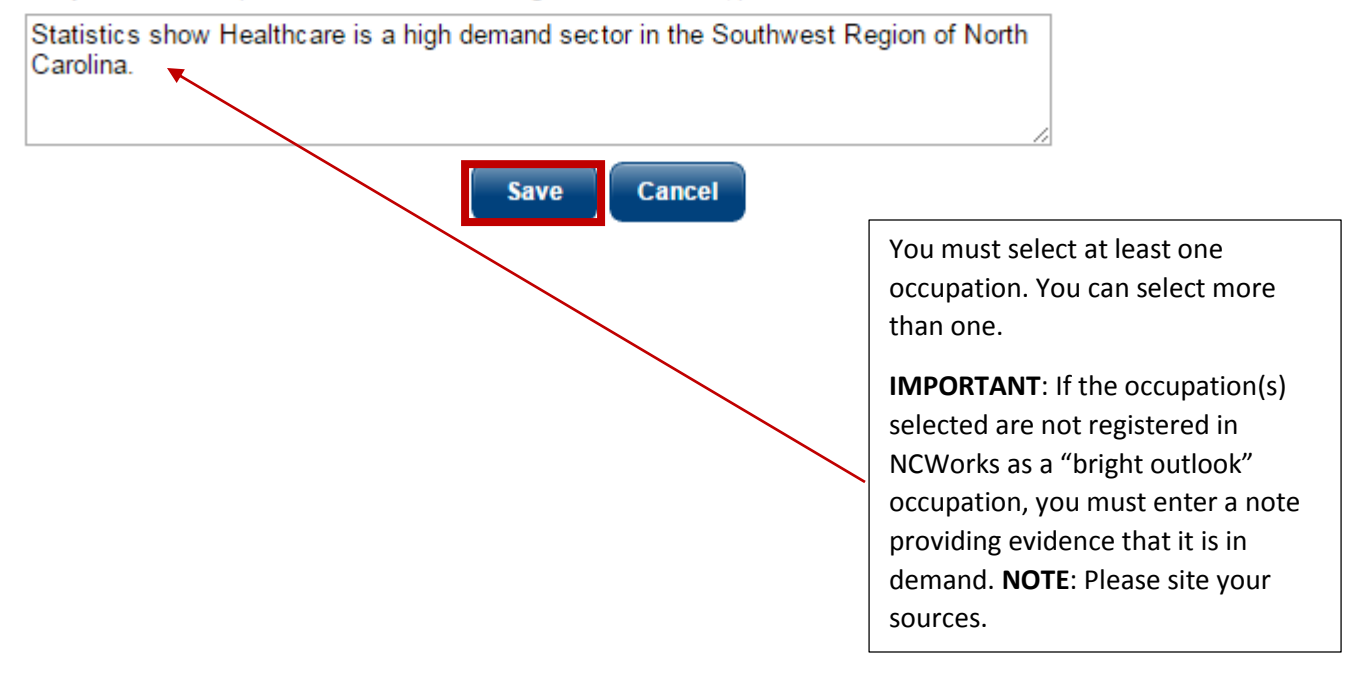

#### **Provider: New Provider Training Institute Program/Service: Nursing**

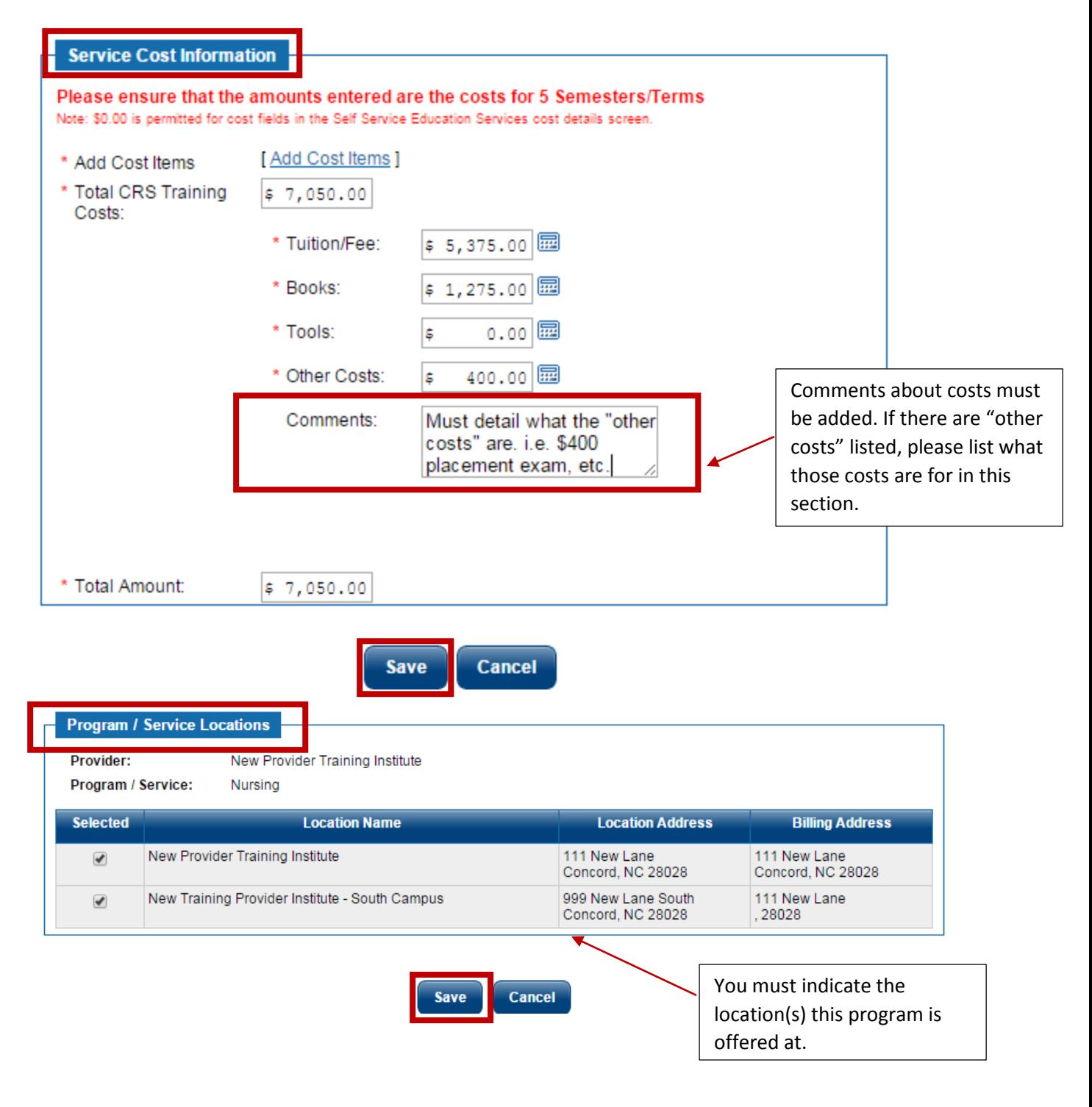

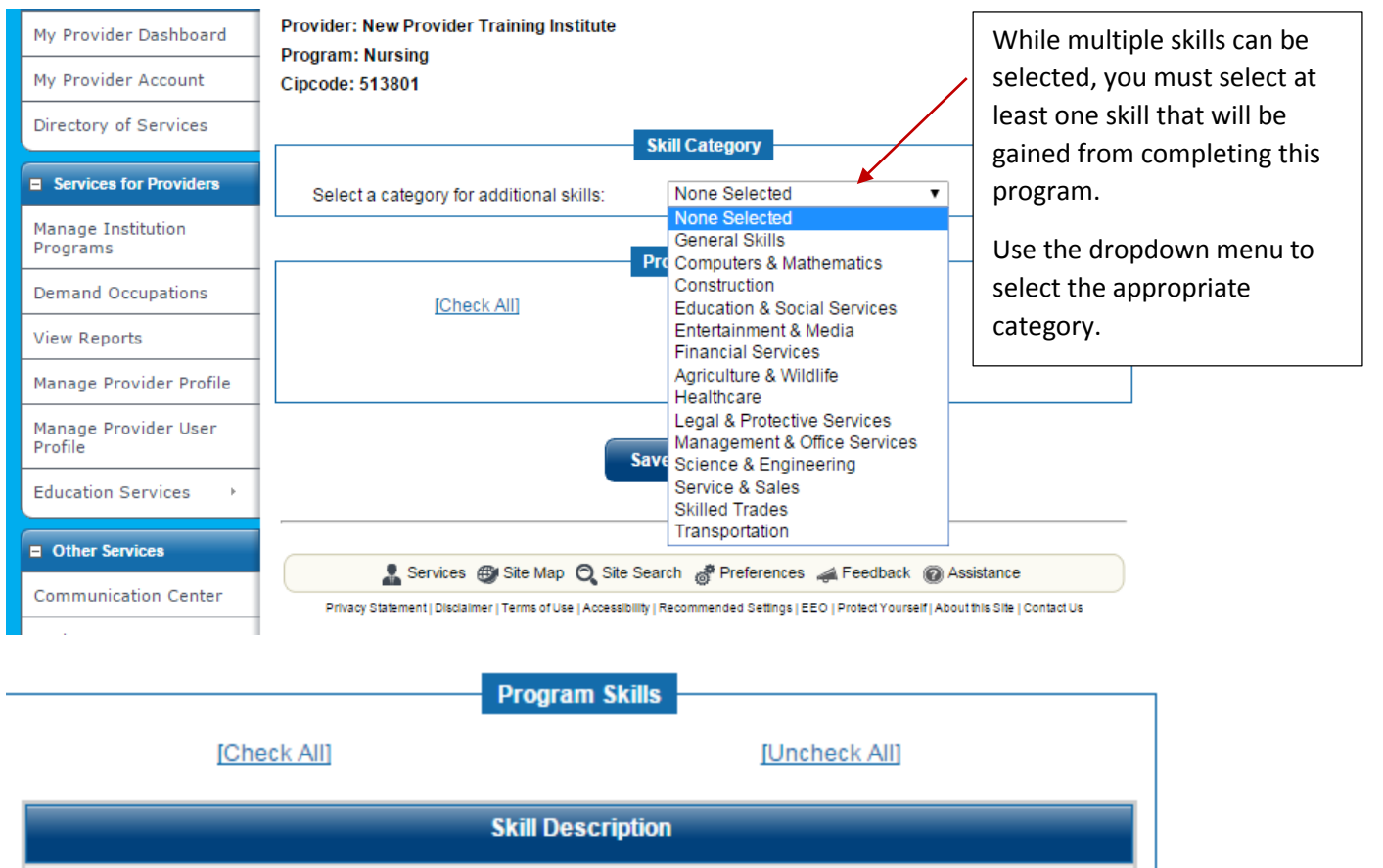

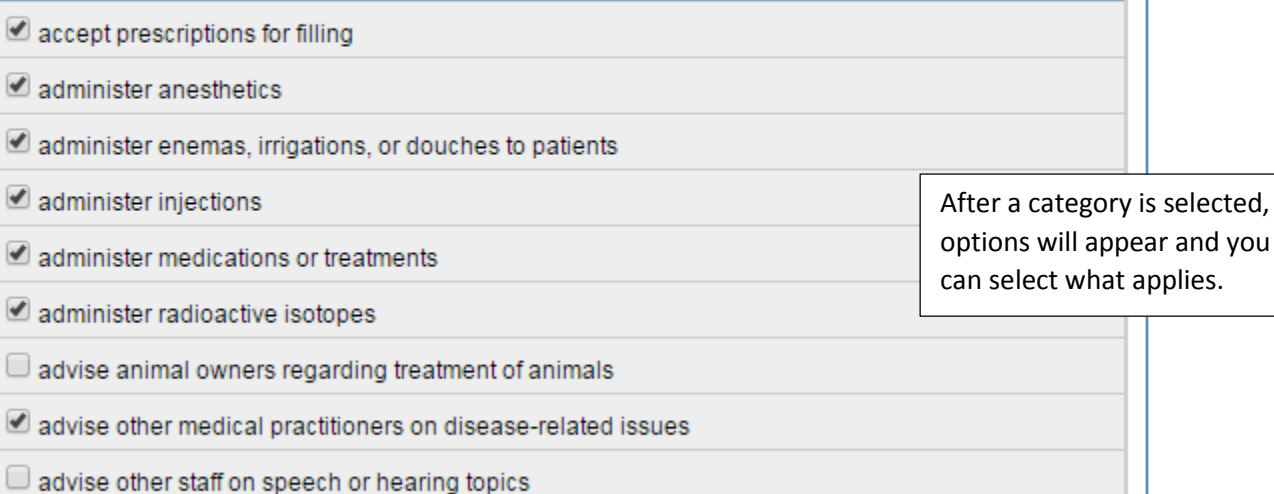

 $\Box$  analyze dental data

analyze medical data

**As of February 2016, the date of creation of this guide, performance entry into NCWorks Online is optional, however, it will still be requested via a separate form in order to be considered during the program review process. Further guidance on NCWorks Provider Performance entry will be disseminated as it develops.**

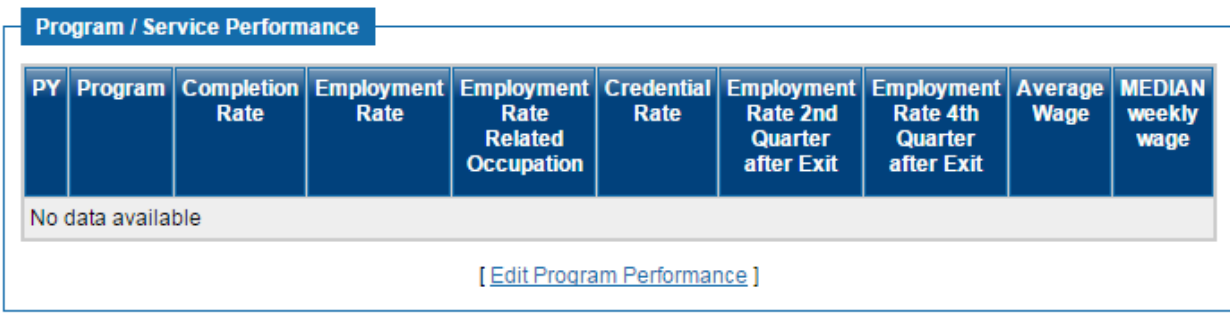

**Step 7 –** Review the program application statement and formally submit the program to be considered to become WIOA eligible.

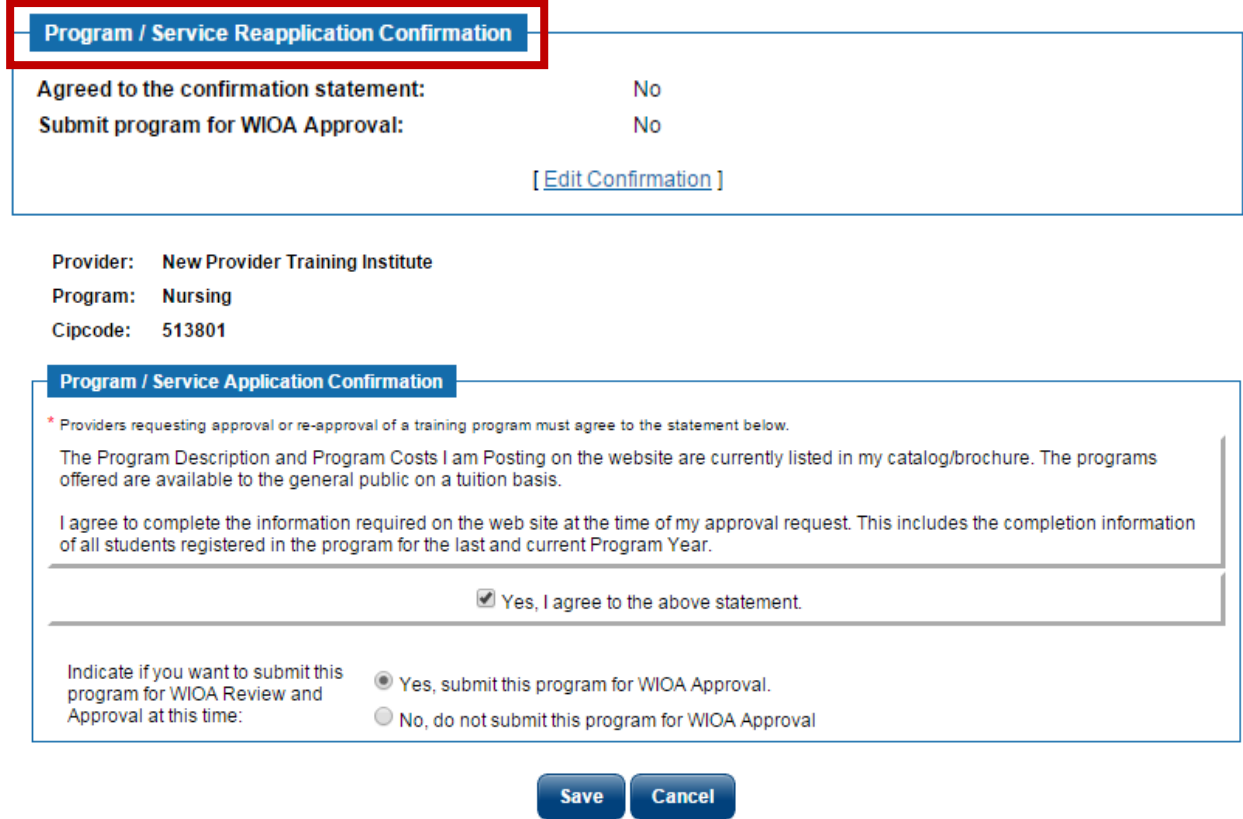

**You will need to repeat the above steps for each program you wish to be reviewed for WIOA eligibility.**

**Assigned local area staff will be automatically notified of submissions and review all information submitted. Upon final decision, you will be notified via the preferred notification method you selected during registration. In the meantime, status of the submitted program will as displayed below.**

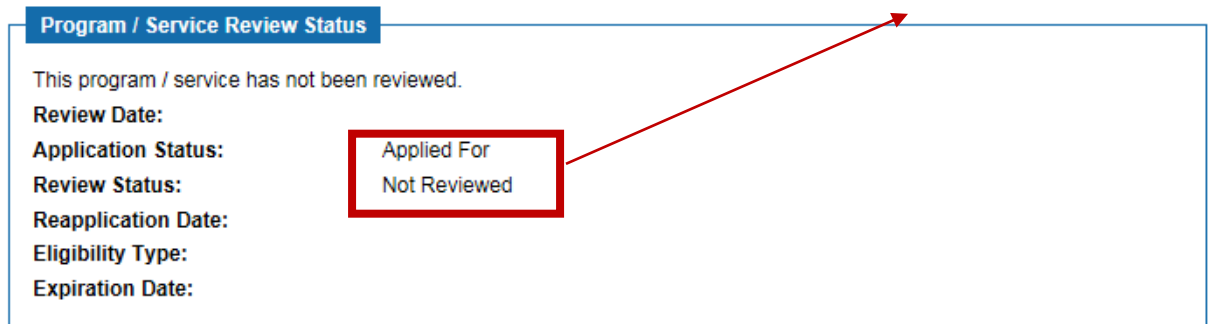

#### **When you return to your program service list, the entered program will appear.**

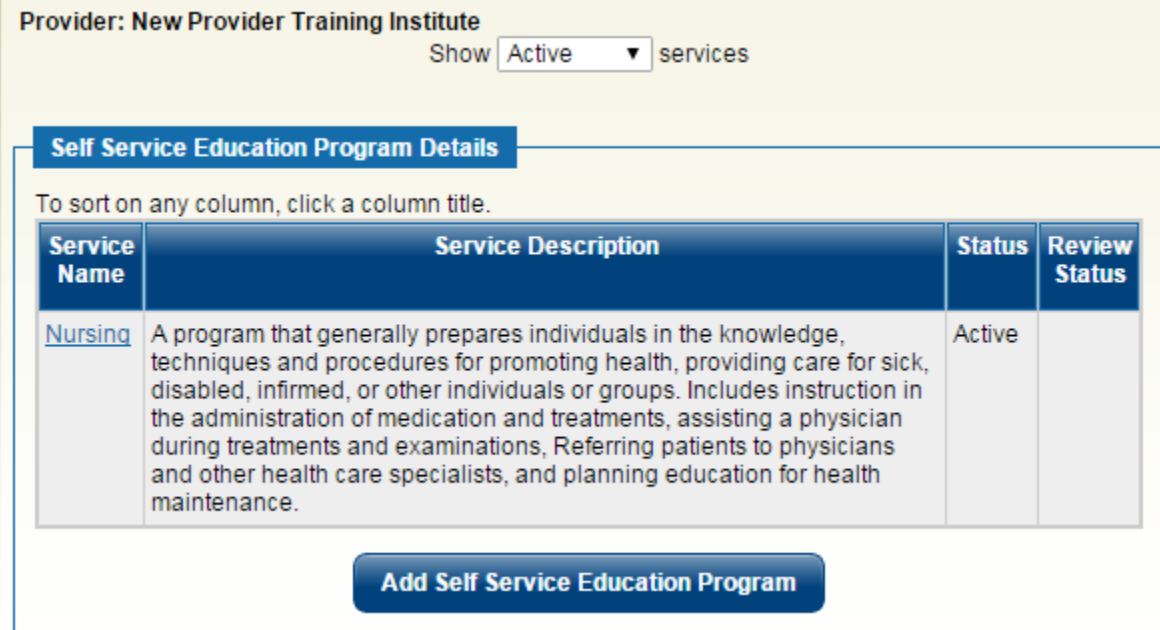

#### **Upon review, you will see status change indicate the decision.**

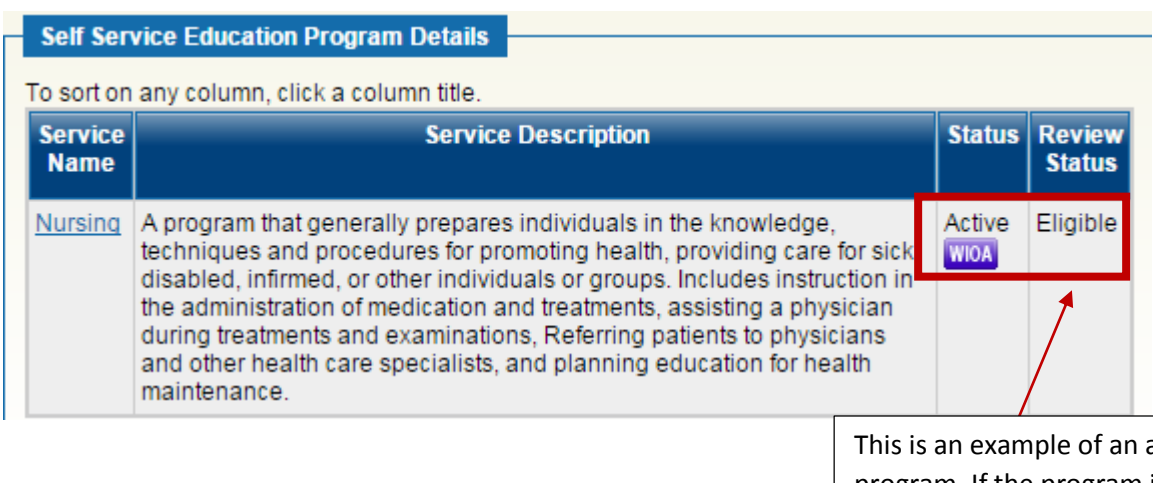

approved program. If the program is rejected, that will be reflected in this section as well.

**If you have questions about this guide and/or its content, please contact: Sherika Rich**, Centralina Workforce Development Board Staff [srich@centralina.org](mailto:srich@centralina.org) | 704.348.2719 *Centralina serving Anson, Cabarrus, Iredell, Lincoln, Rowan, Stanly, and Union counties*